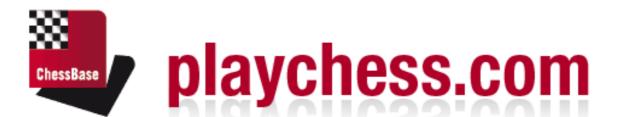

ChessBase

## **Playchess**

## **Contents**

|          |                                    | U  |
|----------|------------------------------------|----|
| Part I   | Start                              | 3  |
| Part II  | Access                             | 3  |
| 1        | Overview                           | 3  |
| 2        | Register an account                | 5  |
| 3        | Configuring your account           | 6  |
| Part III | User Interface                     | 7  |
| 1        | Start screen                       | 7  |
| 2        | Player List                        | 9  |
| 3        | Game List                          | 10 |
| 4        | World Map                          | 11 |
| 5        | Sorting columns                    | 11 |
| Part IV  | Playing Games                      | 12 |
| 1        | Finding Players                    | 12 |
| 2        | Board Window                       | 14 |
| 3        | Inputting Moves                    | 17 |
| Part V   | Kibitzing                          | 17 |
| 1        | Kibitzing                          | 17 |
| 2        | Multiboards                        | 19 |
| Part VI  | FAQ                                | 20 |
| 1        | Ranks on Playchess.com             | 20 |
| 2        | Ratings                            | 20 |
| 3        | Server statistics                  | 21 |
| Part VII | Specials                           | 22 |
| 1        | The chess server for your club     | 22 |
| 2        | Live Blitz Games for your Web Site | 22 |
|          | Index                              | 23 |

## 1 Start

This web client allows you to use any up-to-date Internet browser to <u>play games</u> against players throughout the world, watch broadcasts or simply chat with your friends. More possibilities will be added as time goes by.

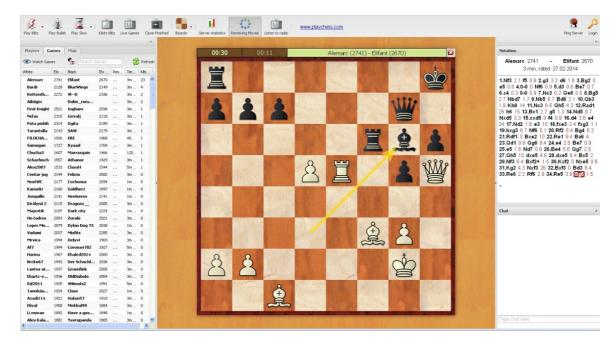

If you are using a computer with a Windows operating system you should consider using the free software that is available at <a href="https://www.playchess.com">www.playchess.com</a>. This program offers more functionality than the web browser based version.

You can log into the web client as a *Guest* or use your own<u>player account</u>. As a guest you do not have access to the application's full functionality.

#### 2 Access

#### 2.1 Overview

When you log into the server, you can do so as a guest, use an existing account (which is stored with the password) or create a new one.

Even if you do not have an account you can <u>play</u> or <u>kibitz</u> your first games, but you cannot use every function. If you want to experience the full power of the application you have to register an account.

The following functions are available in the start screen:

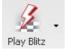

**Play Blitz** – This starts a game with five minutes time for each player.

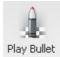

Play Bullet – This starts a game with only one minute for each player.

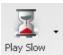

Play Slow - This starts a game with 15 minutes for each player.

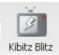

Kiebitz Blitz - This loads the game with the strongest players into the board Kibitz Blitz window. You can kibitz it in this window.

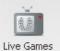

**Live Games** – This loads the four most popular games from current tournaments into separate board windows.

#### Playing your first games as a guest

In the Challenges window there are offers to play games.

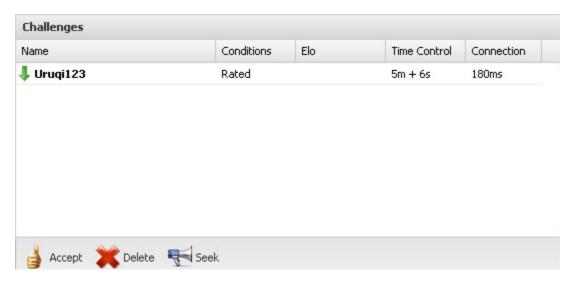

Incoming challenges are marked with a green arrow. Select one of the elements in the list, and then click the button "Accept".

A game is started in a new board window with the specified time controls.

#### 2.2 Register an account

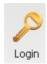

By clicking the button *Login* you can either log in with <u>an existing account</u> or <u>register</u> <u>a new account</u>.

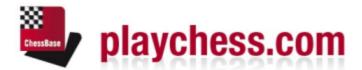

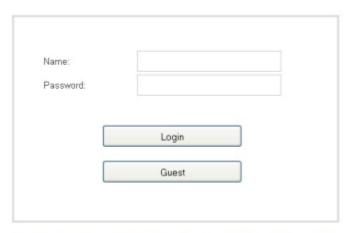

Register New Account Take From Facebook Forgot Password?

Manage Account

If you already have an account, enter the user name (handle) with which you are listed in the player lists and ratings lists. You also have to enter the password that you used when you registered your account.

Below the login window there is a link called Register New Account .

#### Register New Account

Clicking this opens a dialog window to create a new account.

The following data has to be defined:

**Name**: This is the name with which you will appear in the player lists.

**Email**: Your email address is needed in case you forget your password. It is also needed to identify the user and unlock the account.

**Note:** The email address is only used for identification purposes. It will not be used for sending advertisements.

**Password:** This is your password that you have to use when logging in. For security purposes you have to type it twice.

**Tip:** Please make a note of the password and keep it secret. For security reasons the server does not store any passwords in text form, so the system operators are not able to see your password. If you forget your password you can ask for a hint to be sent to your email address. For this reason you should pick an appropriate text in the corresponding window.

In the chat window you can see information about the login.

Warte auf playchess.com

Welcome, Schwimmer-2014!

Last Login: 14.02.2014 (from GER, Rheinland-Pfalz, Trier)

Server Time = 17:42 (UTC+1h), 5404 users online

## 2.3 Configuring your account

In My Account you can configure your account and look at your information.

For instance, you have the possibility to specify certain users as Friends .

If someone you have called a Friend logs onto the chess server you will hear a short acoustic signal, and there is a message in the chat window.

You can have the opposite effect by labelling users in the player list as "Ignore". All challenges and chat messages from these users are filtered out by the program.

#### 3 User Interface

#### 3.1 Start screen

The start screen is divided into several windows.

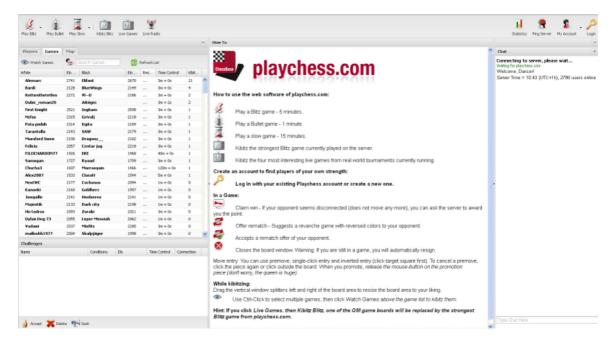

Important and often used functions can be accessed by using the buttons at the top of the window.

Play Blitz - This starts a game with five minutes time for each player.

Play Bullet - This starts a game with only one minute for each player.

**Play Slow** – This starts a game with 15 minutes for each player.

**Best Game** – This loads the game with the strongest players into the board window. You can kibitz it in this window.

**Live Games** – This loads the four most popular games from running tournaments into separate board windows.

Live Radio - This loads a Broadcast

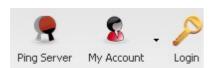

**Ping Server** – This shows the quality of the connection to the chess server in the chat window.

My Account – This allows you to configure your player account.

**Login** – This starts the login dialog. You can use an existing player name, create a new account or play as a guest.

The start screen is divided into several different windows.

#### Players/Games/Map Window

In this window you can look at the <u>list of players</u>, the list of games being played, or look at a zoomable world map.

#### **Challenges Window**

Anyone who is online can send you personal challenges. It is also possible to send general challenges that can be accepted by anyone. Personal challenges are marked with a red arrow. General challenges are marked with a green arrow.

#### **Chat Window**

"Chatting" is the usual term for communication by typing text to one another in the Internet. Click on a name in the player list.

After sending this player a message his name appears above the input line in the chat window.

The windows can be resized by clicking and dragging the separating lines.

When you are playing or kibitzing a game the large information window in the centre is replaced by a chess board.

## 3.2 Player List

If you click on the *Players* tab the player list is displayed. The program shows a list with all the players who are currently online.

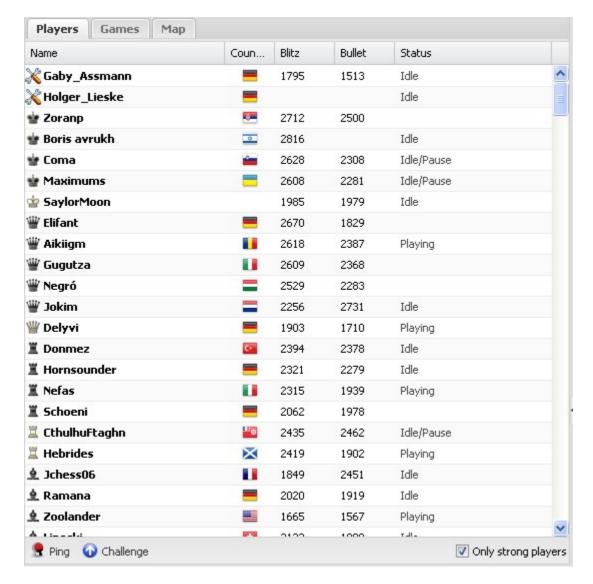

The list is divided into columns containing the following information:

- **Name** This shows the player's name and his rank. The rank is shown by the symbol to the left of the name.
- Country This is where the player lives.
- Blitz The rating for blitz games.
- **Bullet** The rating for bullet games.

• **Status** – This column shows the player's status. It tells you whether he is playing a game, idle or doing nothing at all.

If you select a player in the list and click the *Challenge* button a personal challenge is sent to the player. If you tick the box *Only Strong Players* the list only displays players with a high rating.

## 3.3 Game List

The game list is activated by clicking the Games tab.

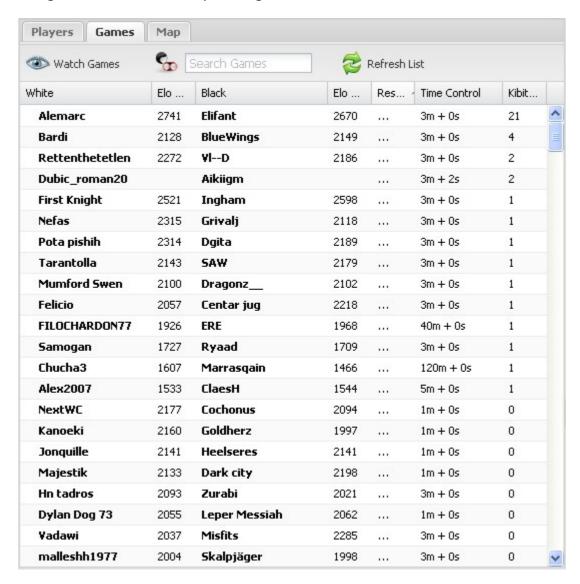

The game list contains a complete list of all the games currently being played, alongside the names of the players and the time controls.

This list is also divided into <u>columns</u>. Please read the information about sorting columns in this document.

The game list contains the player names, the <u>ratings</u>, the game results and the time controls.

The game list also contains a column labelled "kibitzers". This tells you how many people are watching a game.

Using the game list you can select games that you want to kibitz.

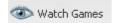

Double clicking on an entry in the list also <u>loads the game</u>.

## 3.4 World Map

The world map uses <u>red dots</u> to show where the users have logged in from.

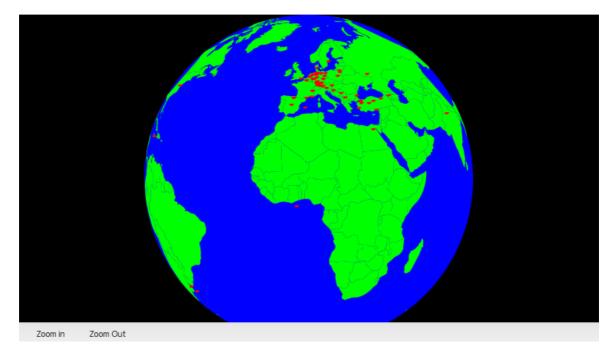

This gives you an impression of what parts of the world most of the people in the chess server come from. This screenshot shows that in the early evening the server is most used by users from Europe. You can change the map's resolution by clicking the buttons  $Zoom\ In\ or\ Zoom\ Out$ .

## 3.5 Sorting columns

In every list window, for instance the <u>player list</u>, the information *is divided into columns*. Clicking on a column header sorts the information in the column, and clicking a second time sorts the column in reverse order.

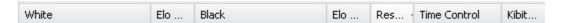

#### **Examples:**

Clicking on the column header *White* in the game list sorts the names of the white players alphabetically. Clicking again sorts the names in reverse.

Clicking on the column header *Elo White* in the game list sorts the list by the strongest white players. Clicking the column header again shows the weakest players first.

This principle applies to all list windows that are divided into columns.

#### **Adjusting columns**

You can change the display of columns according to your own tastes. If you move the mouse pointer over a column header a small black arrow appears. Clicking on this opens a dialog box for adjusting the format of the column.

This allows you to sort the list and add or remove individual columns. This possibility is available in all list windows that are divided into columns.

## 4 Playing Games

#### 4.1 Finding Players

There are several ways to find an opponent on Playchess.com.

The easiest method is by sending challenges to other players using the buttons in the start screen.

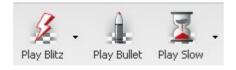

**Play Blitz** – This starts a game with five minutes time for each player.

**Play Bullet** – This starts a game with only one minute for each player.

**Play Slow** – This starts a game with 15 minutes for each player.

There is a Challenges window beneath the <u>player list</u> and <u>game list</u>.

This window contains all the challenges from other players. The challenges are also divided into <u>columns</u>.

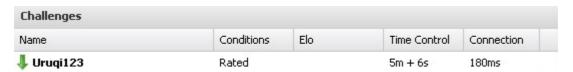

Name – This shows the name of the player who is sending a challenge.

**Conditions** – This shows whether or not the result of the game should be used for ratings.

**Elo** – This shows the player's rating, if he has one.

**Time Control** – This shows the time control that the other player wants to use for the game.

**Connection** – This shows the quality of the connection to the chess server.

General challenges are marked with a <u>green arrow</u>. If you double click on a list element with a green arrow a board window is opened and you immediately begin to play against this user.

Personal challenges sent to you from another player are marked with a **red arrow**.

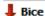

A <u>blue arrow</u> is used to mark a challenge that you have sent to other players yourself. The other players see your challenge marked with a green arrow, as already described.

There are function buttons beneath the window.

Clicking on a list element followed by *Accept* has the same effect as double clicking on a list element: a board window is opened to play the game with the selected conditions and time controls.

Delete removes a challenge from the list.

Challenge creates a new challenge.

The dialog allows you to set the time controls however you wish.

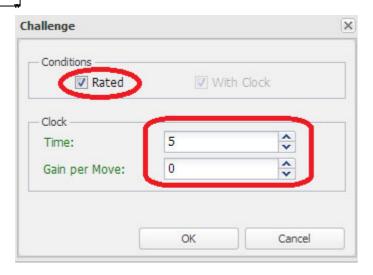

"Time" determines the complete time. "Gain per move" adds a time increment in seconds for each move (i.e. a Fischer Clock).

#### Finding opponents in the player list

In the player list the *Status* column tells you which users are currently not playing a game. Select a player's name in the player list and click the "Challenge" button. This sends your challenge to the other user.

#### 4.2 Board Window

After you have accepted a challenge or your challenge has been accepted the board window is opened. The chess notation and the chat window are displayed next to the board.

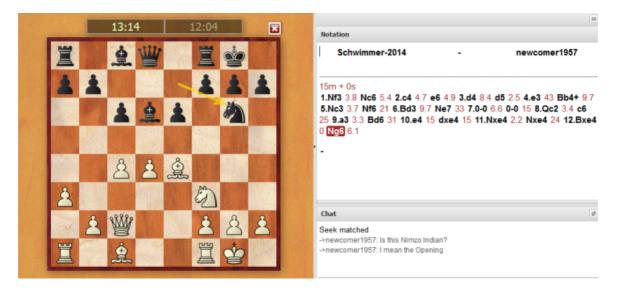

You can use the chat window to send your opponent short messages.

In the board window you can now play the game. The amount of time that has been

used is shown in the two chess clocks above the chess board.

The last move that was played by your opponent is marked by an arrow on the chess board. You can make moves by clicking a piece and dragging it to the destination square.

**<u>Tip:</u>** You can already input your move while your opponent is thinking. This is useful if his move is obvious, and it saves valuable time in Blitz and Bullet games. The move is displayed on the board with a green arrow.

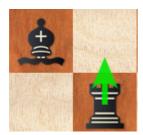

At the top of the board window there are buttons which you can click to use important functions.

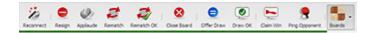

- **Connect** If you have lost your connection to the chess server this reestablishes it.
- Resign This gives up the current game.
- **Applause** This applauds the other player. This sends a message to the other player's chat window, and the server increases his "applause count". This function is only available to users who have registered an account and have unlocked it with a serial number.
- **Offer rematch** This offers another game to the same player with reversed colours after the end of the game.
- **Rematch OK** This accepts a rematch offer made by the opponent.

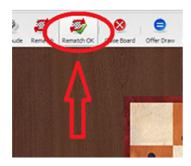

• **Close board** – This closes the board window. You can also close the board window by clicking on the small X above the board.

**Note:** If a game is in progress, closing the board window also resigns the game!

- **Offer draw** This offers a draw to the opponent.
- Accept draw This accepts a draw offer made by the opponent.
- **Claim win** This claims victory in the game, for instance if the opponent has been disconnected from the chess server and is no longer online.
- **Player Online?** This checks if the opponent is still logged into the chess server.

You can configure the appearance of the chess board by clicking on the small arrow next to the word  ${\it Boards}$  .

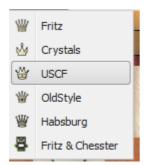

Select a chess set from the list.

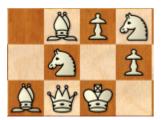

This is then applied to the board window.

## 4.3 Inputting Moves

You can make single-click moves by clicking on the destination square. You can also input a move in advance while the <u>opponent</u> is thinking.

This is useful if his move is obvious, and it saves valuable time in <u>Blitz and Bullet games</u>. The move is displayed on the board with a green arrow.

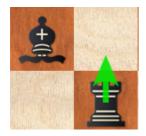

You can cancel your advance move by clicking on the piece a second time or clicking outside of the board.

#### **Promotion**

To promote a pawn on the eighth rank hold the mouse down on the destination square and drag it to the piece that you want to promote it to.

## 5 Kibitzing

## 5.1 Kibitzing

Watching other games is almost as exciting as playing yourself. Chess players call observers *kibitzers*.

The program offers many ways of following games.

Double clicking on an entry in the game list loads the game into the board window.

The best way to try this is by clicking on "Kibitz Blitz". This immediately loads the game in which one of the players has the highest rating. This means that you can always find and kibitz the games of very strong players.

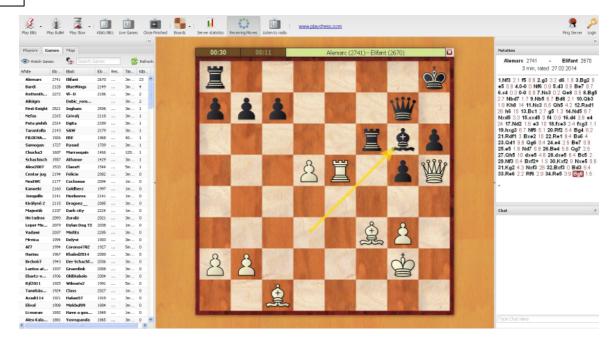

You can drag the window dividers on either side of the board window to make the board any size you like.

You can use the chat window to send messages to the other kibitzers.

## 5.2 Multiboards

It is possible to watch <u>several games</u> at the same time in <u>multiple boards</u>.

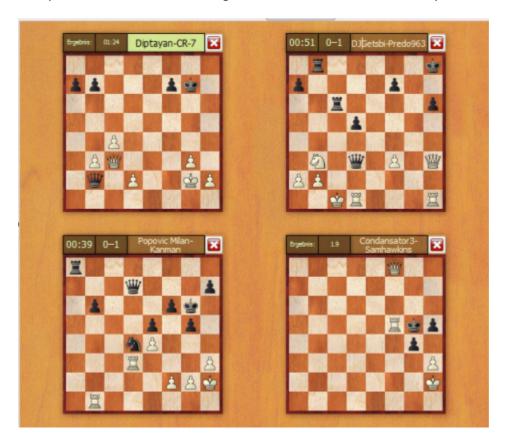

This helps you kibitz several interesting games at the same time.

This is what to do:

Activate the game list by clicking on the Games tab.

Select the games from the list that you would like to watch while holding the *Ctrl* (*Control*) *key*.

Click on the button Watch Games

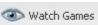

to load the games as multiboards.

Clicking on the boards moves from one game to the next.

**Note**: Clicking on the *Live Games* button loads the four most popular games from current tournaments as multiboards.

#### 6 FAQ

## 6.1 Ranks on Playchess.com

Ranks on Playchess.com run from **Pawn** to **King** according to duration of membership, number of games and playing strength.

FIDE Grandmasters get the Rank King directly, International Masters the Rank Queen.

| Rank   | Login Days | Games | Strength              |
|--------|------------|-------|-----------------------|
| Pawn   | 0          | 0     | 0                     |
| Knight | 6          | 10    | 0                     |
| Bishop | 25         | 100   | 1300                  |
| Rook   | 100        | 1000  | 2300                  |
| Queen  | 400        | 2000  | 2450                  |
| King   | 600        | 5000  | 2600 (Bullet<br>2700) |

In the <u>Player List</u> there are small symbols to the left of players' names to indicate their rank. The ranks are based on the strength and how long they have been playing. Title holders are given the rank King (FIDE grandmaster) or Queen (international master).

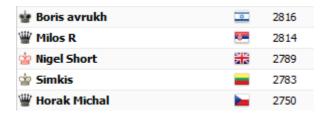

There is another differentiation in the list. Some rank symols are white, others are black. Players who have logged into the chess server at least 500 times are automatically given a black symbol. This shows who the most active players on the Playchess server are

## 6.2 Ratings

The reason you play rated games on the server is in order to get a higher rating. This is based on the well-known Elo system used in Chess.

The Playchess server calculates and maintains rating lists for any player.

- Bullet: for games played at a rate of 3 minutes + 0 seconds or less for all moves.
- Blitz: games played at a rate of 15 minutes or less for all moves.

• Long: tournament games with over 15 minutes for all the moves

Elo ratings, invented by the Hungarian statistician Professor **Arpad Elo**, express the playing strength of chess players. Strong club players may reach 2000 points, International Masters are usually 2300 to 2500, Grandmasters up to 2700, with a very small number of players exceeding that.

#### 6.3 Server statistics

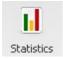

This function gives you an overview of the day's activity on the server: how many people have accounts, how many have logged in since last midnight (UTC+1) and the user peak since then and how many games have been played.

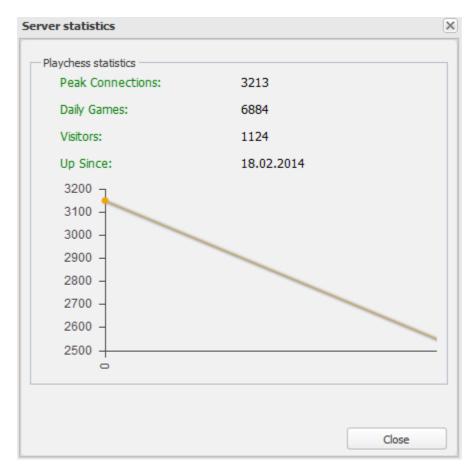

## 7 Specials

## 7.1 The chess server for your club

Meet your friends in a virtual club room. It is easy to set up and free of charge. All you have to do is put a link on your website like this:

http://play.chessbase.com?room=Lucas and Birmingham Settlement

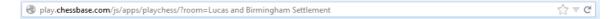

The text that follows "?room=" is the name of your club or chess group. In this example the club is Lucas and Birmingham Settlement .

If you click on this link you will be in your own room and can play against your friends as a guest. If you want your own player name and a rating, all you have to do is to register a free account.

**For advanced users**: If you own **Fritz** or **ChessBase** your club room is visible in the room list of the *Automatic Rooms*. The web site in which you have inserted the above link is displayed next to your room, which means that you are getting free publicity for your club!

As soon as the room has been activated you can create the following link which automatically starts Fritz or the Playchess.com software to visit your room. This works with all current ChessBase programs.

## 7.2 Live Blitz Games for your Web Site

The following code integrates live Blitz games into your own web site:

 $<\!\!\text{iframe src} = \text{"http://liveblitz.chessbase.com" width} = \text{"360" height } = \text{"360"} > <\!\!/\text{iframe} > \text{"360" height } = \text{"360"} > <\!\!/\text{iframe} > \text{"360" height } = \text{"360"} > <\!\!/\text{iframe} > \text{"360" height } = \text{"360" height } =$ 

Simply copy this code to anywhere on your own web site. If necessary, change the number of pixels in the width and height.

# Index

- B -

Board Window 14

- C -

Configuring your account 6

- F -

Finding Players 12 Friend 6

- G -

Game List 10

- | -

Ignore User 6
Inputting Moves 17

- K -

Kibitzing 17

- L -

Live Blitz Games for your Web Site 22 Login 5

- M -

Multiboards 19

**- O -**

Overview 3

- P -

Player List 9
Playing your first games 3

- R -

Ranks on Playchess.com 20 Ratings 20 Register an account 5

- S -

Server statistics 21
Sorting columns 11
Start 3
Start screen 7

- T -

The chess server for your club 22

- W -

World Map 11